# **CENTRAL VIRTUAL IPLAN**

# **TELÉFONOS Y ADAPTADORES**

**SIEMENS GIGASET A580 IP - INSTRUCTIVO DE CONFIGURACIÓN** 

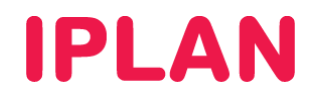

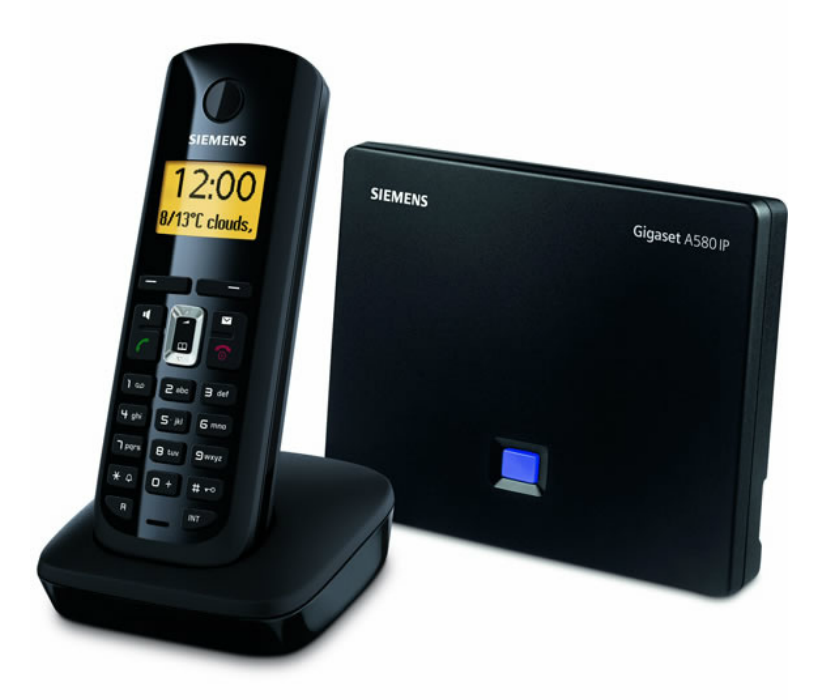

## **ÍNDICE**

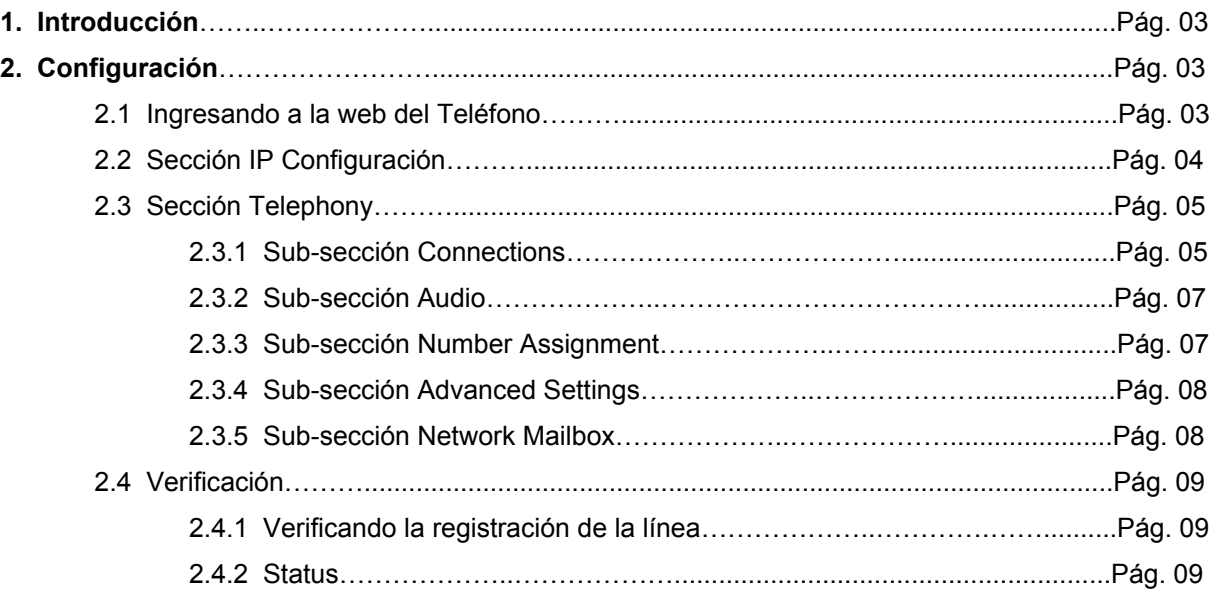

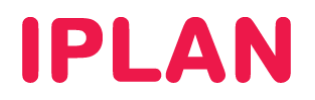

## **1. INTRODUCCIÓN**

El presente instructivo tiene como objetivo guiarte para que puedas configurar e implementar **Teléfonos IP Siemens Gigaset A580 IP**, que estén bajo modalidad de venta o sean adquiridos a terceros.

Para garantizar que tu teléfono que quede bien configurado y no surjan inconvenientes luego de la implementación, te recomendamos que previamente el equipo esté reseteado a valores de fábrica. Esto equivale a decir que el teléfono tiene la configuración de cero, como al momento de comprarlo.

Por otra parte, es importante que las bases del teléfono estén conectadas a la corriente eléctrica y que el teléfono tenga sus 2 pilas recargadas. Para más información, te recomendamos la lectura del manual del fabricante, si es necesario.

## **2. CONFIGURACIÓN**

## **2.1 INGRESANDO A LA WEB DEL TELÉFONO**

Para poder ingresar a la configuración Web del teléfono, es necesario conocer su **Dirección IP**. Para averiguar cuál es la **Dirección IP** del Teléfono, seguí los pasos a continuación:

- En el teléfono ingresá en **Menú Configuration Base Red Local** usando los **Botones de Comando** y los **Botones de Navegación**
- Ingresá el número de PIN (por defecto es **0000**) y presioná **OK** usando el **Botón de Comando**
- Buscá la opción **Dirección IP** y presioná **OK**. La dirección aparecerá en pantalla con el formato **xxx.xxx.xxx.xxx**
- Presioná varias veces el botón colgar para salir de esa pantalla.

Para la configuración del **Teléfono IP** deberás acceder vía Web al mismo siguiendo los pasos a continuación:

- Ingresá la **Dirección IP** del Teléfono en el navegador web y presioná la tecla **Enter**. Un ejemplo de esto sería la siguiente dirección: http://192.168.1.100 si la IP fuera 192.168.1.100.
- Luego, ingresá el **número de PIN** solicitado por la página. El **número de PIN** por defecto es **0000**.
- Presioná el botón **OK** para confirmar.

Gigaset A580 IP

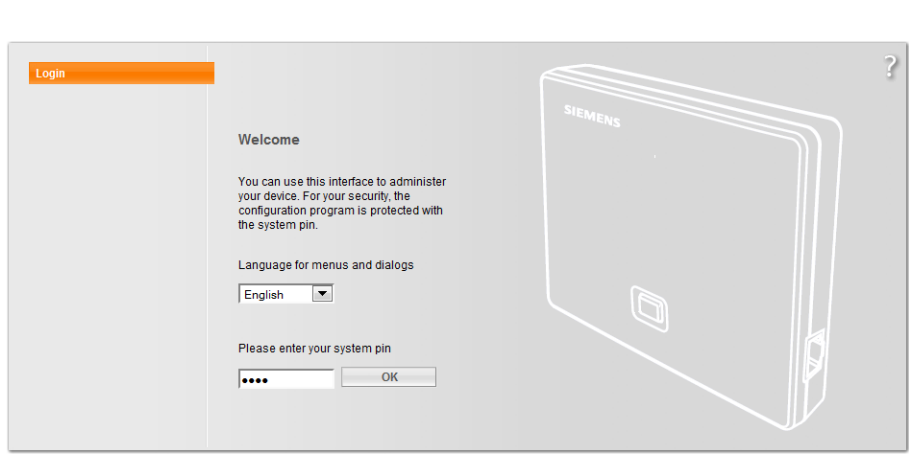

**SIEMENS** 

Una vez dentro, dirigite a la solapa **Settings** para comenzar con la configuración.

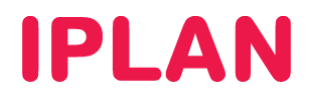

## **2.2 SECCIÓN IP CONFIGURATION**

En esta sección podrás definir la **Dirección IP** en conjunto con los datos de red del Teléfono.

Existen dos formas de configurar los datos de red. Una forma es usar una **IP Estática**, y otra es utilizar una IP de forma dinámica por **DHCP**, siendo esta ultima la más usada.

Completá los datos mencionados debajo y utilizá como ejemplo las imágenes a continuación para cada caso. Una vez realizadas las configuraciones, clickeá en el botón **Set** para guardar los cambios-

## Caso DHCP

**IP address type**: Obtained automatically

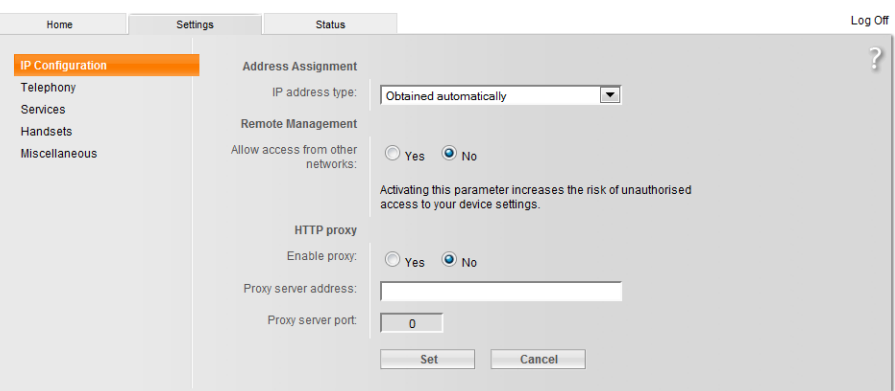

#### Caso IP Estática

- **IP address type**: Static
- **IP address**: Dirección IP que necesites. Ejemplo: 192.168.1.100
- **Subnet mask**: Máscara de subred correspondiente a la IP elegida. Ejemplo: 255.255.255.0
- **Default Gateway**: Puerta de enlace de la IP elegida. Ejemplo: 192.168.1.1
- **Prefered DNS server**: 200.69.193.1
- **Alternate DNS server**: 190.210.156.1

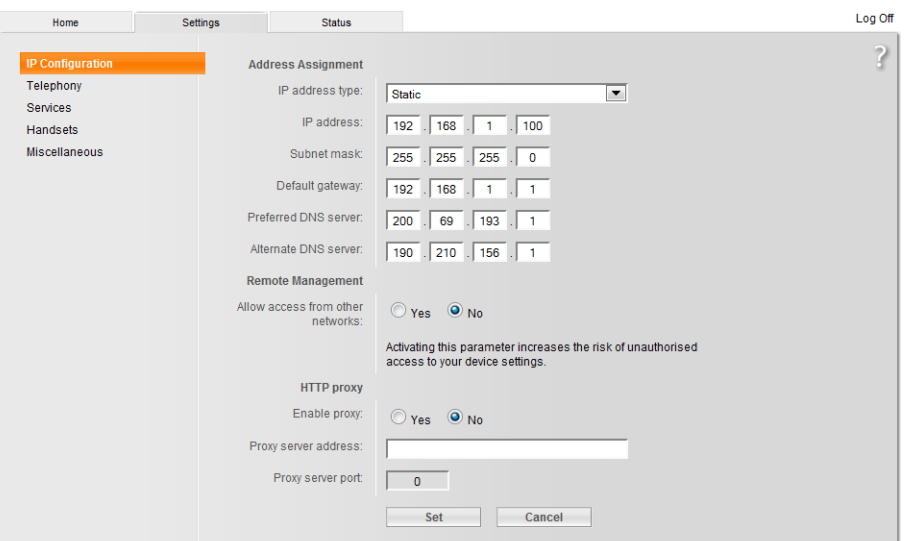

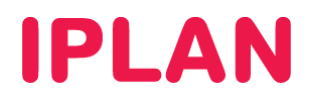

## **2.3 SECCIÓN TELEPHONY**

En esta sección podrás hacer la mayoría de las configuraciones. Entre las configuraciones a realizar se encuentran los parámetros de la línea, el servidor, los codecs de audio y los planes de discado.

#### **2.3.1 SUB-SECCIÓN CONNECTIONS**

Tras haber realizado los pasos anteriores, ingresá a la sub-sección **Connections**, dentro de la sección **Telephony** y realizá los pasos a continuación:

Activá la línea del renglón 1 tildando la opción **Active** y hacé un click en el botón **Edit**

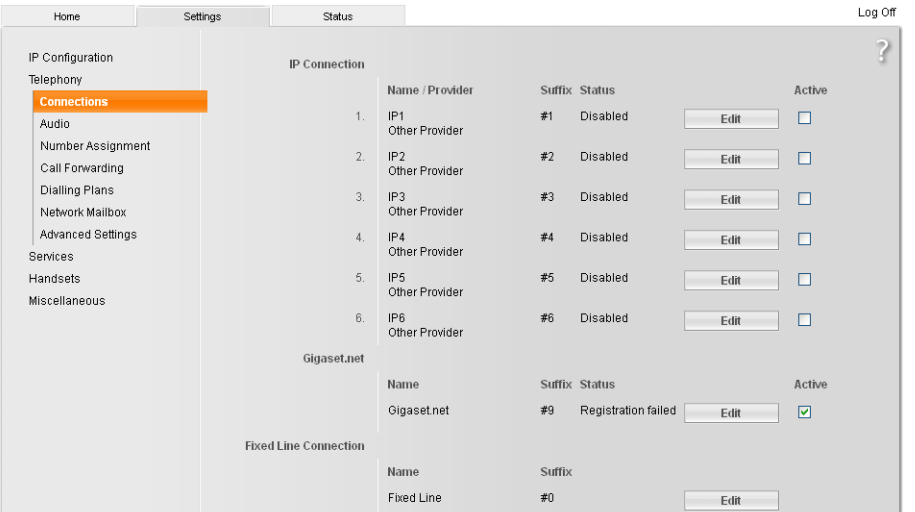

- Especificá los siguientes parámetros:
	- o **Authentication Name**: Número de teléfono (en el ejemplo, 1199999999)
	- o **Authentication password**: Contraseña SIP (en el ejemplo, 12345678)
	- o **Username**: Número de teléfono (en el ejemplo, 1199999999)
	- o **Display name**: Descripción, o bien el número de teléfono (en el ejemplo, 1199999999)
- Hacé un click en **Show Advanced Settings** para continuar configurando los parámetros en esta sección.

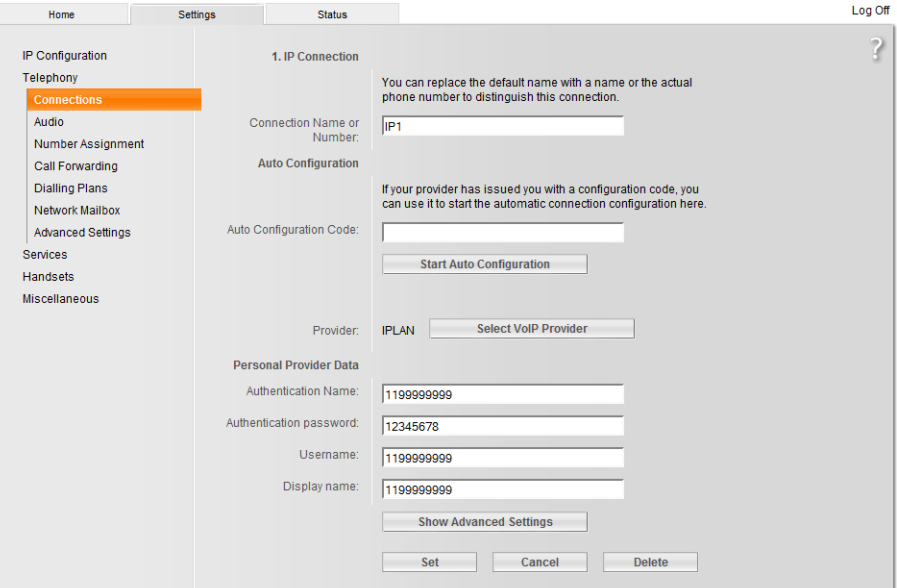

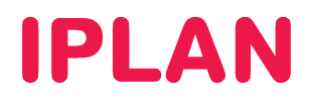

Tras haber desplegado las opciones faltantes, definí los siguientes parámetros una vez que se desplieguen las opciones que se ven en la imagen:

- **Domain**: hpbx.iplannetworks.net
- **Proxy serever address**: 190.2.20.2
- **Proxy server port**: 5060
- **Registrar server**: 190.2.20.2
- **Registrar server port**: 5060
- **Registration refresh time**: 1800
- **Outbound proxy mode**: Always
- **Outbound proxy**: 190.2.20.2
- **Outbound proxy port**: 5060

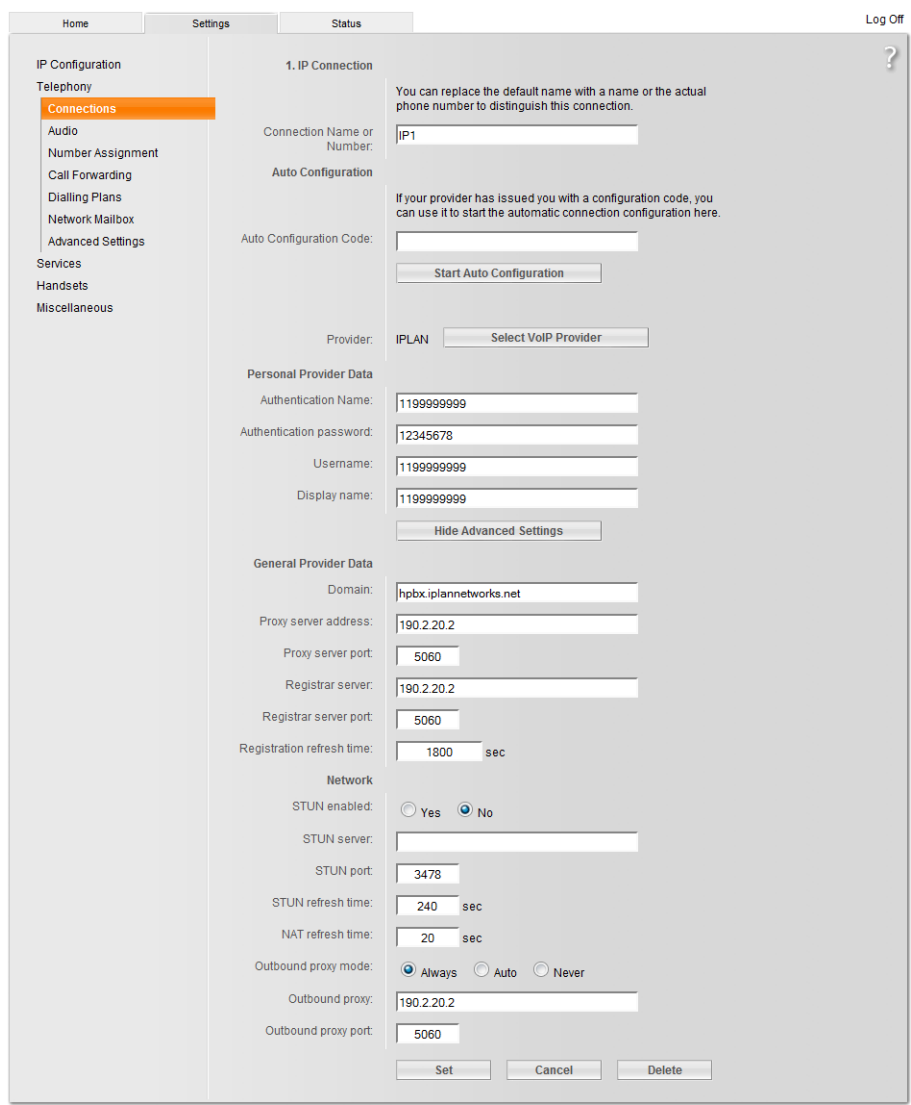

Finalmente, hacé un click en el botón **Set** para guardar los cambios. Podrás repetir este procedimiento en el resto de las líneas si querés configurar más de una.

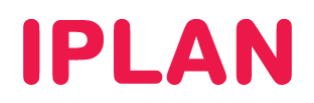

#### **2.3.2 SUB-SECCIÓN AUDIO**

Tras haber realizado los pasos anteriores, ingresá a la sub-sección **Audio**, dentro de la sección **Telephony**. Luego, realizá los pasos a continuación:

- En **Selected codecs** dejá únicamente los codecs **G.711 u law**, **G711 a law** y **G.729** (en ese orden)
- Asegurate de que el resto de las opciones queden como en la imagen.
- Hacé un click en el botón **Set** para guardar los cambios.

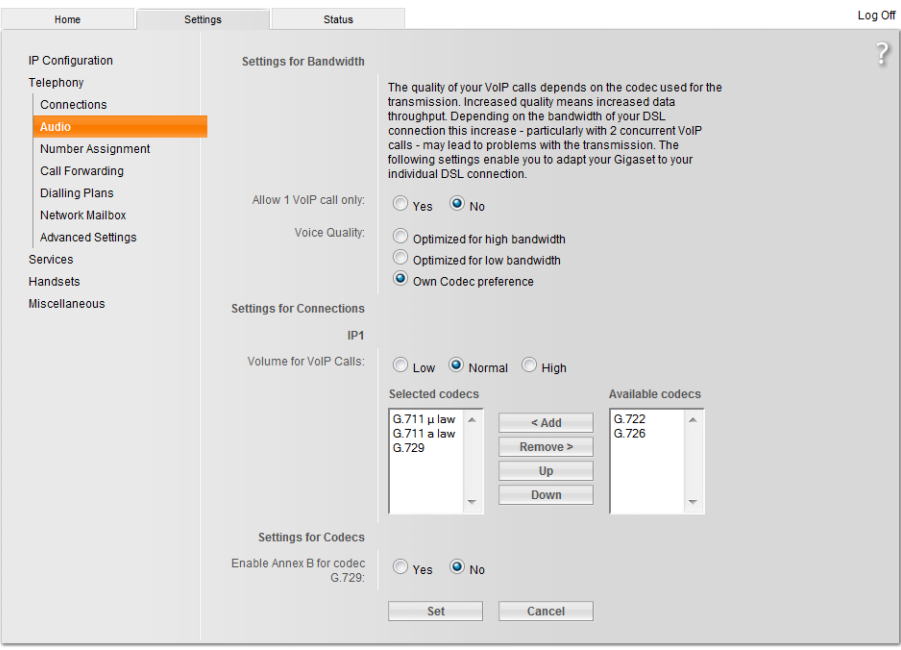

#### **2.3.3 SUB-SECCIÓN NUMBER ASSIGNMENT**

Tras haber realizado los pasos anteriores, dirigite a la sub-sección **Number Assignment**, dentro de la sección **Telephony**. Realizá los pasos a continuación:

- Elegí la opción **VoIP** para definir la línea IP como saliente.
- **Automatic Fallback to Fixed Line** debe estar desactivado.
- Elegí la primer línea (en este caso IP1) para la columna **for outgoing calls** y tildá todos los casilleros de la columna **for incoming calls**. En el caso de que tengas configurada más de una línea IP en el equipo, podrás elegir otra para los llamados salientes, a tu criterio.
- Realizá un click en el botón **Set** para guardar los cambios.

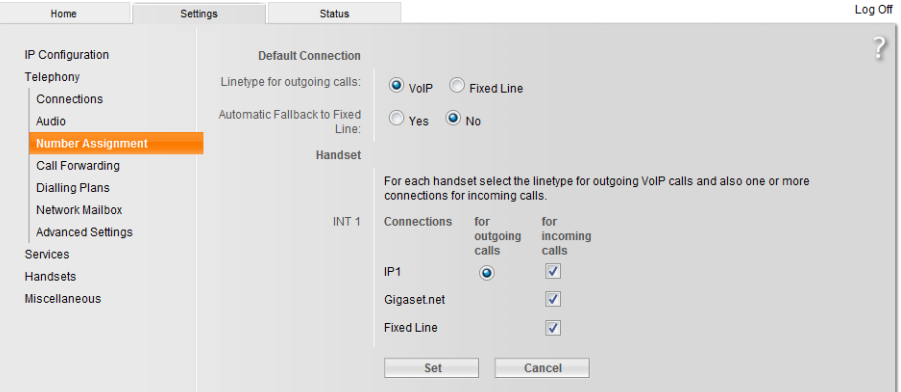

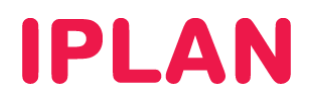

#### **2.3.4 SUB-SECCIÓN ADVANCED SETTINGS**

Tras haber realizado los pasos anteriores, dirigite a la sub-sección **Advanced Settings**, dentro de la sección **Telephony**. Para la configuración, tené en cuenta lo siguiente:

- Asegurarte de que los parámetros queden tal cual se ven en la imagen.
- Deshabilitá la opción **Use random ports**
- En **SIP port** especificá el puerto **5060**
- En **RTP port** especificar el rango **40000** a **42000**
- Realizá un click en el botón **Set** para guardar los cambios.

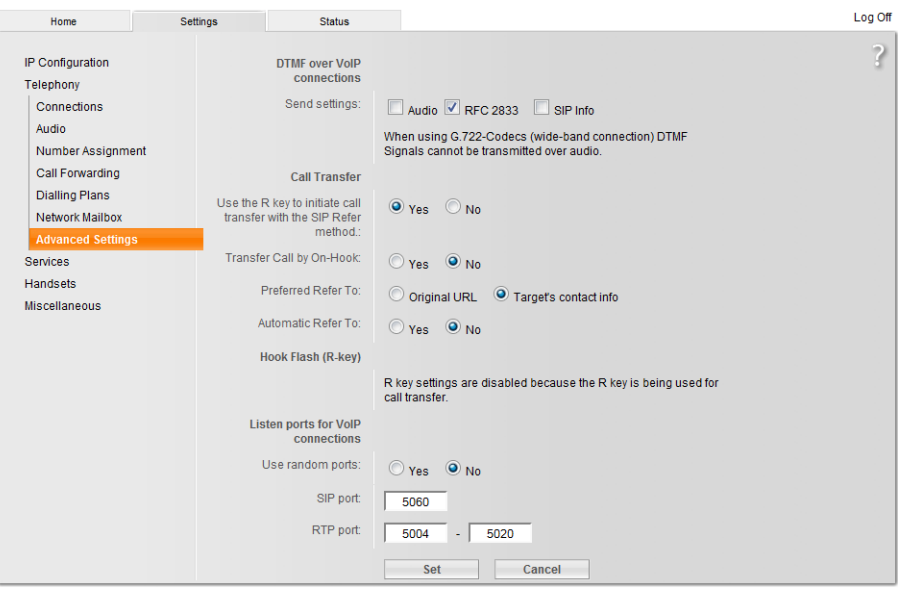

### **2.3.5 SUB-SECCIÓN NETWORK MAILBOX**

Tras haber realizado los pasos anteriores, dirigite a la sub-sección **Network Mailbox**, dentro de la sección **Telephony**. Una vez dentro, configurá los siguientes parámetros:

- En todas las líneas activas deberás especificar **\*62** y tildar el casillero **Active**.
- Hacé un click en el botón **Set** para guardar los cambios.

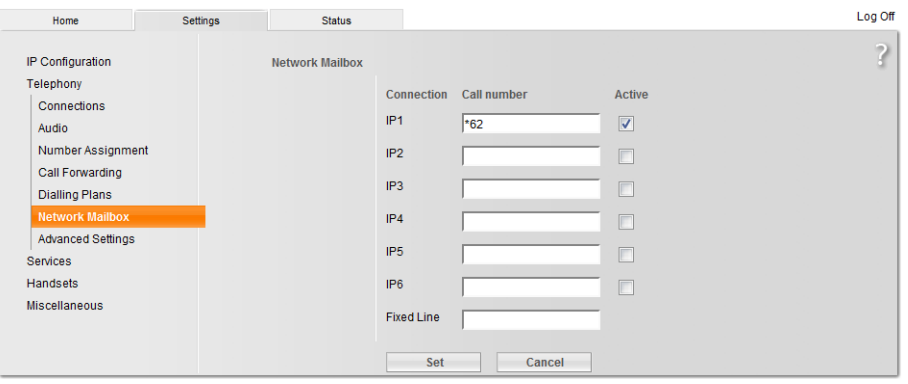

Con esto habremos concluido la configuración en su totalidad y procederemos a realizar la verificación de la registración y corroborar el status del teléfono.

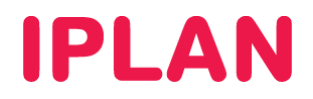

## **2.4 VERIFICACIÓN**

## **2.4.1 VERIFICANDO LA REGISTRACIÓN DE LA LINEA**

Tras haber realizado los pasos anteriores, dirigite nuevamente a la sub-sección **Connections**, dentro de la sección **Telephony**.

Si los parámetros configurados son los correctos, podrás ver tu Interno registrando correctamente en esta sección, tal como podés ver en la imagen:

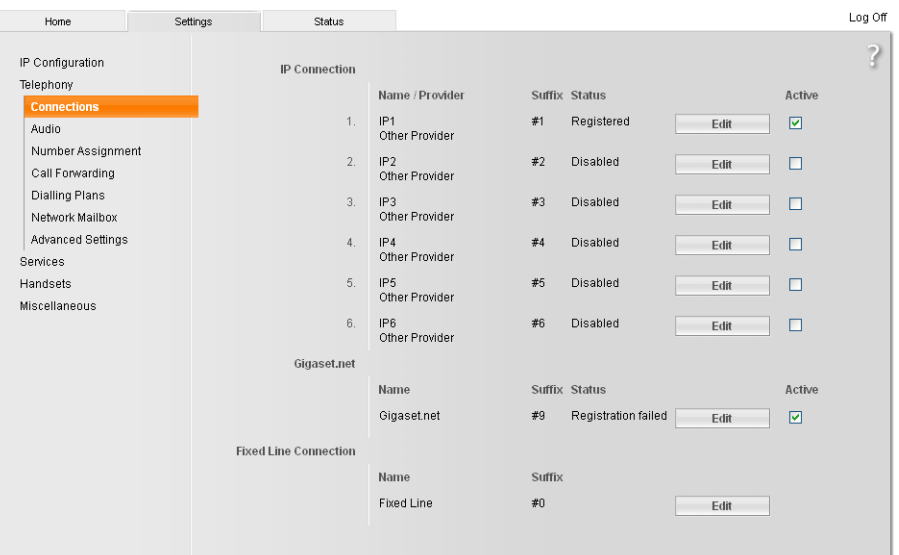

#### **2.4.2 STATUS**

Tras haber realizado los pasos anteriores, dirigirse a la solapa **Status**.

En esta sección debemos asegurarnos que la versión de firmware puntualmente, sea la misma que se observa en la imagen a continuación.

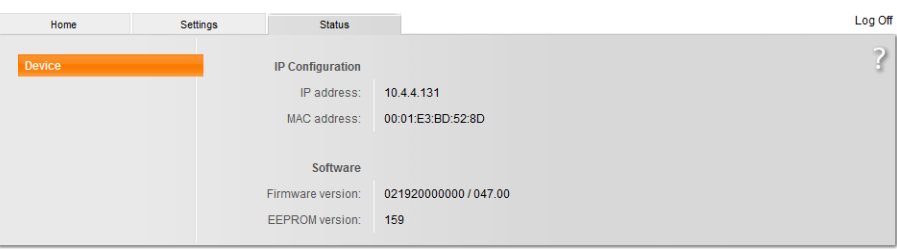

Para más información sobre **Central Virtual IPLAN**, te recomendamos la lectura de los instructivos publicados en el **Centro de Ayuda de IPLAN** en http://clientes.iplan.com.ar/centrodeayuda.

Esperamos que el presente instructivo te haya sido de utilidad.

Centro de Atención Técnica - IPLAN